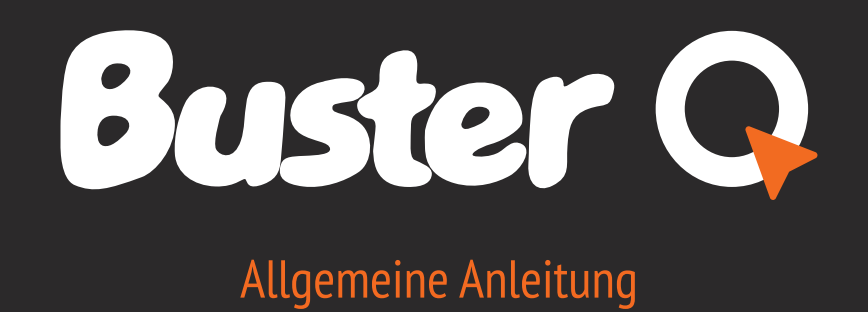

# Buster Q Allgemeine Anleitung der der Transporter G Allgemeine Anleitung

# Willkommen bei Buster Q!

Damit der Einstieg in die neue Art des Bootfahrens so einfach wie möglich wird, hat Buster Boats den typischen Umgang mit dem Boot völlig neu durchdacht. Wir haben uns von der Automobil- und Mobilgerätetechnologie inspirieren lassen und alle wesentlichen Funktionen in einen großen Touchscreen integriert. Wir haben auch die Funktionen für Entertainment, Sicherheit und Training erweitert und bündeln sie in einer einheitlichen intuitiven Benutzeroberfläche – **Buster Q**.

## Erhältliche Anwendungen

- Karte
- Instrumententafel
- Wetter
- Raymarine Fishfinder
- Dokumente & Anleitungen
- FM & DAB Radio
- Yachtheizung von Wallas

### **Technologie**

- 10 & 16 Zoll Bildschirmgrößen
- Polarisierter, wasserdichter Bildschirm
- Kompatibel mit NMEA2000
- **Bluetooth**
- Wifi & hotspot
- 2 CAN-Busse
- Festes Schutzgehäuse

Überblick **Auf der Homepage von BusterQ finden Sie weitere Anweisungen unter www.busterboats.com oder auf dem Youtube-Kanal "The Q Experience".**

Die **Seitenleiste** enthält wichtige Bootsinformationen, z. B. UPM und Geschwindigkeit. Falls das Boot mit einem Echolot ausgestattet ist, zeigt der oberer Teil der Seitenleiste Echolotdaten.

Sie können zwischen den **Modi** wechseln und auf ihre Funktionen zugreifen, indem Sie die Modus-Regler im unteren Teil der Seitenleiste benutzen. Sie finden die gleichen Regler auf Ihrer Fernbedienung, falls Sie eine haben.

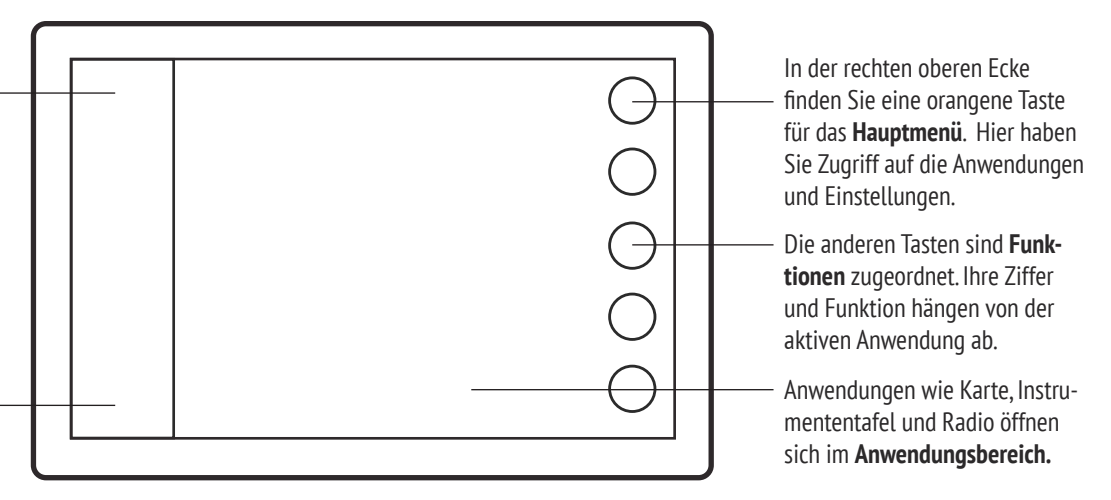

**Tipp: Wenn Sie den Motor abstellen, fährt Q standardmäßig herunter. Um es weiter zu benutzen, tippen Sie während des Herunterfahrens nur auf den Bildschirm und Q bleibt in Betrieb.**

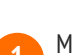

Mit dem Zünden des Motors fährt das Q-System hoch.

**Schnellstart** 

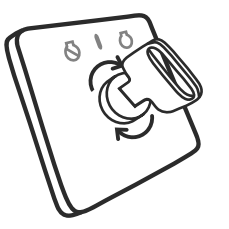

Die Navigation startet

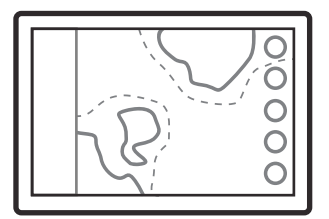

**1** Das Q-System führt zuerst eine

**Buster Q**  $\odot \odot \odot$ 

**4** Die Navigation startet automatisch. **19 Zugangsmenü für weitere Anwend-**<br>
ungen und Einstellungen. Viel Spaß!

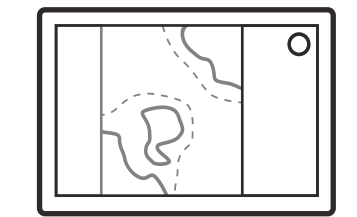

Das Q-System führt zuerst eine **22 Den Haftungsausschluss akzeptieren,** schnelle Systemprüfung durch. um die Navigation zu beginnen. **<sup>3</sup>**

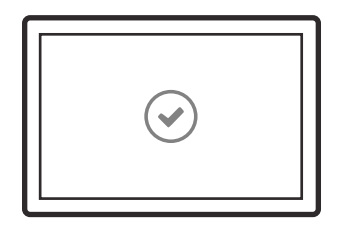

### **Symbole der Anwendungen:**

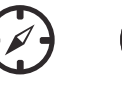

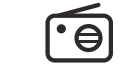

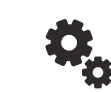

Karte Instrumententafel Radio Wetter Einstellungen

Anleitungen Heizung

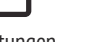

## Elemente: Seitenleiste

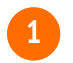

**2**

Die Symbole liegen oberhalb jeder Funktion. Sie zeigen die Signalstärke von GPS und anderen Signalen an.

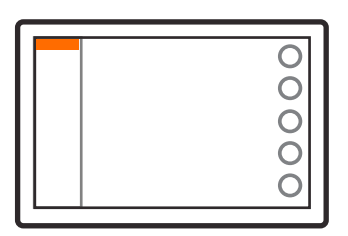

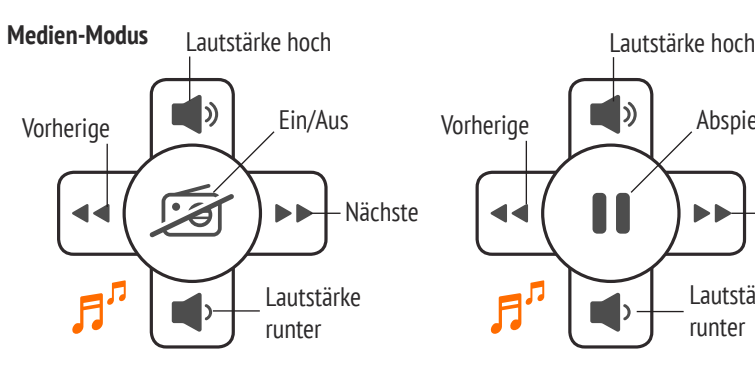

Der Medien-Modus ist zugänglich, wenn in dem Boot ein Medienpaket installiert ist. Der Medien-Modus erlaubt Ihnen, die Musik aus dem Radio zu steuern.

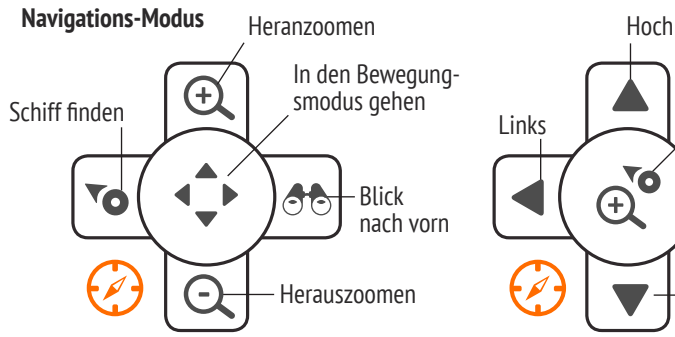

Der Navigations-Modus findet sich in allen Q-Geräten. Er umfasst grundlegende Navigationsregler, z. B. zoomen einer Karte.

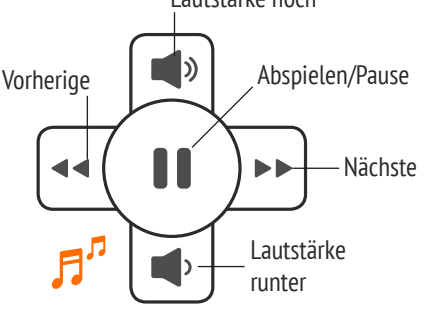

 $\bigcirc$ 

 $\bar{\text{o}}$ 

 $\overline{O}$ 

 $\overline{O}$ 

 $\overline{O}$ 

Das Echolot-Feld zeigt die Echolotdaten oben an. Tippen Sie auf das Feld, um das Protokoll anzuzeigen.

> Wenn Sie Musik über Bluetooth und einem gepaarten Smartphone streamen, schalten die Modus-Regler durch die Audio-Stücke anstatt durch die Radiokanäle.

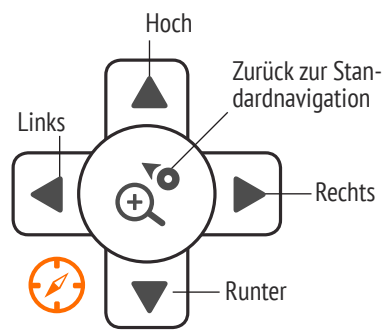

Sie können zwischen der Standard- und Bewegungsnavigation umschalten, indem Sie die mittlere Taste drücken.

# Elemente: Hauptmenü **Tipp: Drücken Sie lange auf die Menütaste**, um eine Abkürzung zu Ihrer Stan-<br>dardanwendung (gewöhnlich Karte) aus anderen Anwendungen zu öffnen.

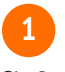

Sie finden die auf Ihrem Boot zugänglichen Anwendungen auf dem Menü-Panel gelistet.

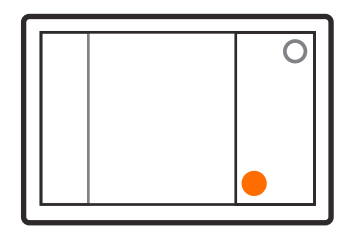

### **Anwendungen 2 Schnelleinstellungen**

Die zweite Taste im Menü-Panel enthält Schnelleinstellungen wie die Bildschirmhelligkeit.

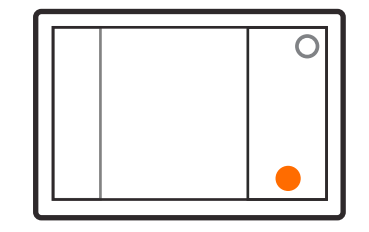

#### **3 Signalsymbole 1 Echolot 1 Motordaten 1 1 Modi**

Der mittlere Teil der Seitenleiste zeigt die Motordaten. Tippen Sie auf das Feld, um die Instrumententafel zu öffnen.

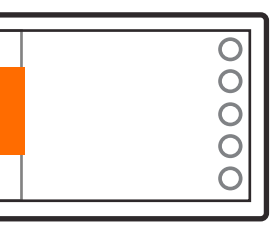

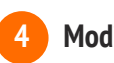

Die Modus-Regler befindet sich im unteren Teil. Ändern Sie den Modus, indem Sie auf das orangene Symbol tippen.

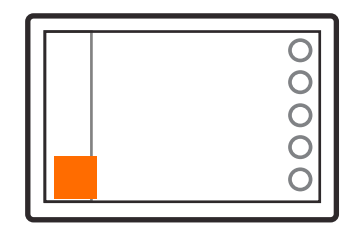

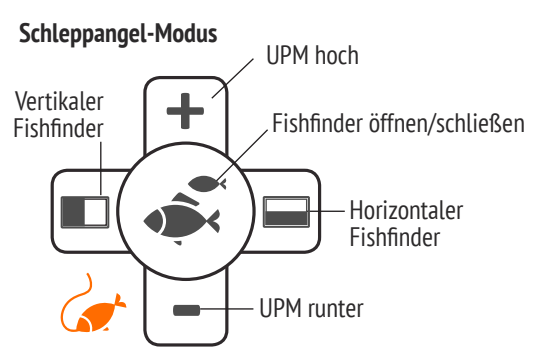

Der Schleppangel-Modus ist zugänglich, wenn das Boot mit einem Schleppangel-Kabel verbunden ist. Sie können auch den Fishfinder (falls installiert) mit den Reglern des Schleppangel-Modus öffnen.

**3 Menü-Panel schließen**

Sie können das Menü-Panel entweder durch Drücken der Menütaste oder durch Tippen außerhalb des Panels schließen.

**dardanwendung (gewöhnlich Karte) aus anderen Anwendungen zu öffnen.**

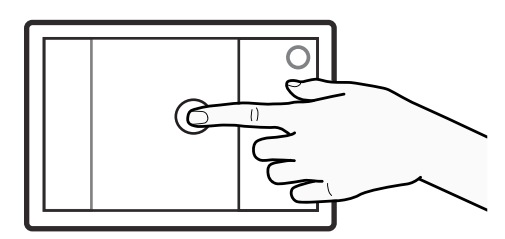

# Anwendungen: Karte

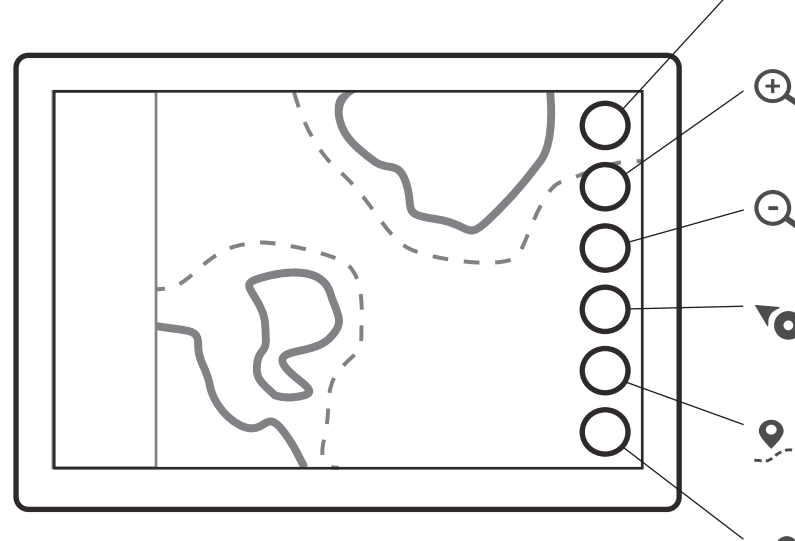

**das Nord-Symbol ändern. Der Pfeil des Symbols zeigt immer Richtung Norden.**

### **Funktionen für meine Routen & Orte: Anzeigeoptionen für Fishfinder:**

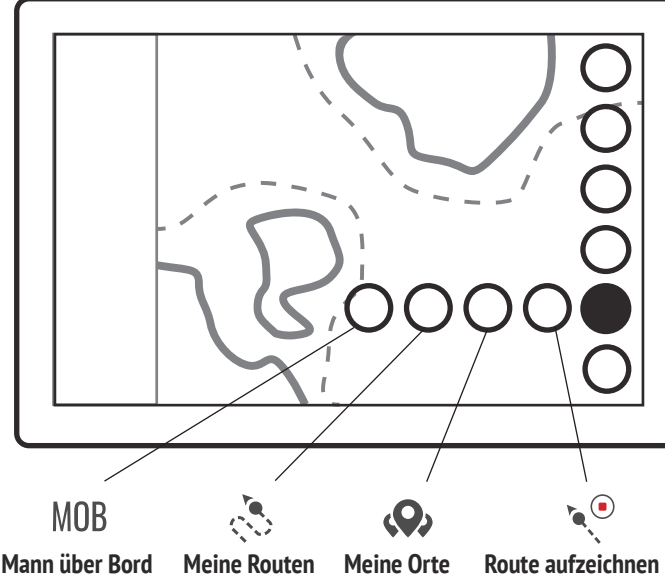

**Mann über Bord** Markiert den Standort des Bootes

**1**

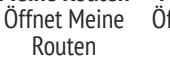

**Meine Orte** Öffnet Meine **Orte** Zeichnet die Bootsroute auf

- **2**
	- Spreizen oder Zusammenführen der Finger zum Zoomen. Sie können auch die Funktionstasten auf der rechten Seite benutzen.

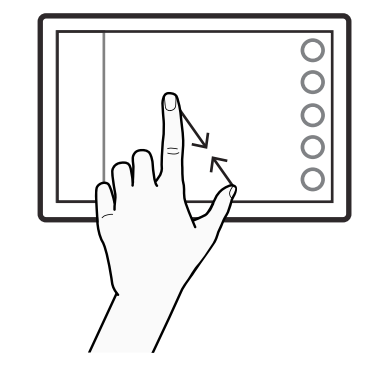

### **Menü**

Öffnet das Hauptmenü, langes Drücken ist eine Abkürzung zur Standardanwendung aus anderen Anwendungen.

#### **Heranzoomen** (<del>T</del>

Zoomt die Karte heran, langes Drücken für schnelles Zoomen.

### **Herauszoomen**

Zoomt die Karte heraus, langes Drücken für schnelles Zoomen.

#### **Schiff finden** Ō

Zurück zur Bootsansicht und Verriegelung in Standortansicht, langes Drücken zoomt zum Boot.

#### **Meine Routen & Orte**

Öffnet Funktionen zu Routen und Orten, langes Drücken öffnet Bootsinformationen.

### **Fishfinder (optional)**

Öffnet die Anzeigeoptionen für Fishfinder, z. B. Ecke oder vertikal, langes Drücken öffnet Fishfinder in seiner letzten Anzeigeoption. **Sie können die Ausrichtung der Karte durch Tippen auf** 

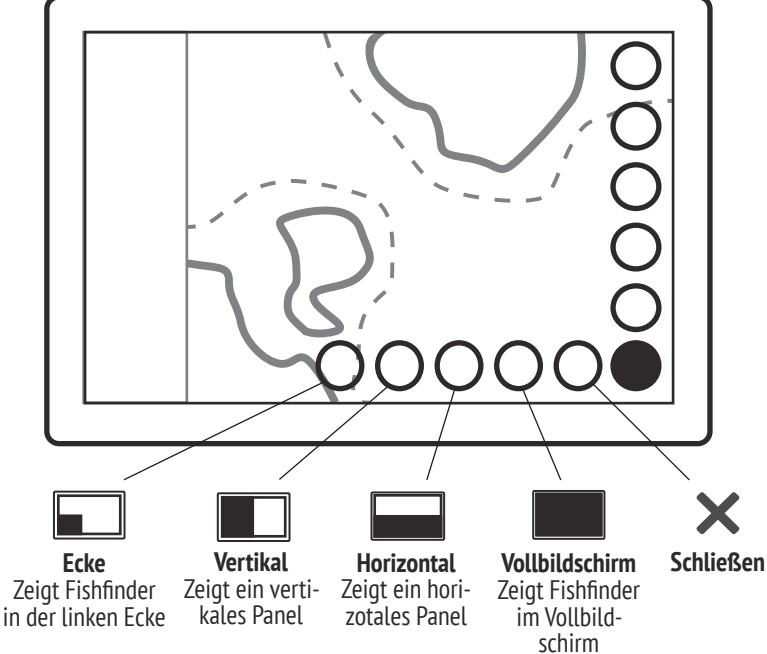

#### **3 Karte verschieben Zoomen Entfernungen messen 4 Positionsinformationen**

Setzen Sie Ihre Fingerspitzen auf Start- und Endpunkt der Entfernung, die Sie messen möchten.

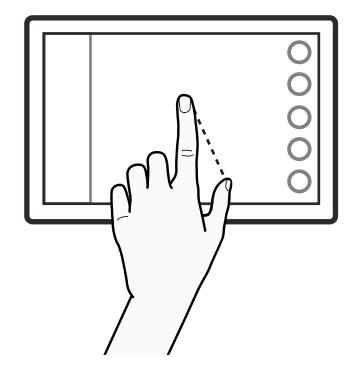

Tippen Sie auf irgendeinen Punkt auf dem Bildschirm, um die Koordinaten und andere Positionsinformationen anzuzeigen.

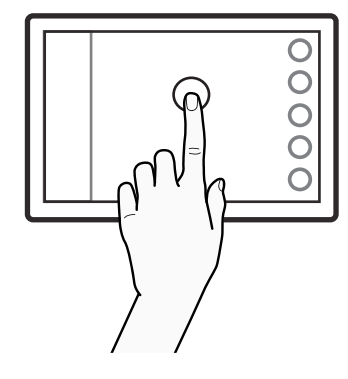

Verschieben der Karte in jede Richtung mit einem oder zwei Fingern.

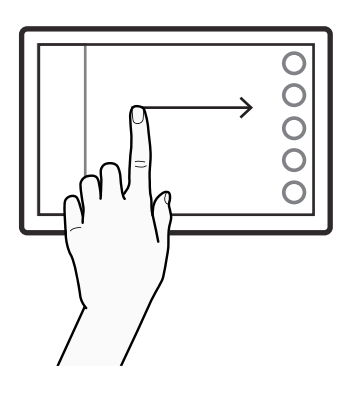

## Anwendungen: Instrumententafel

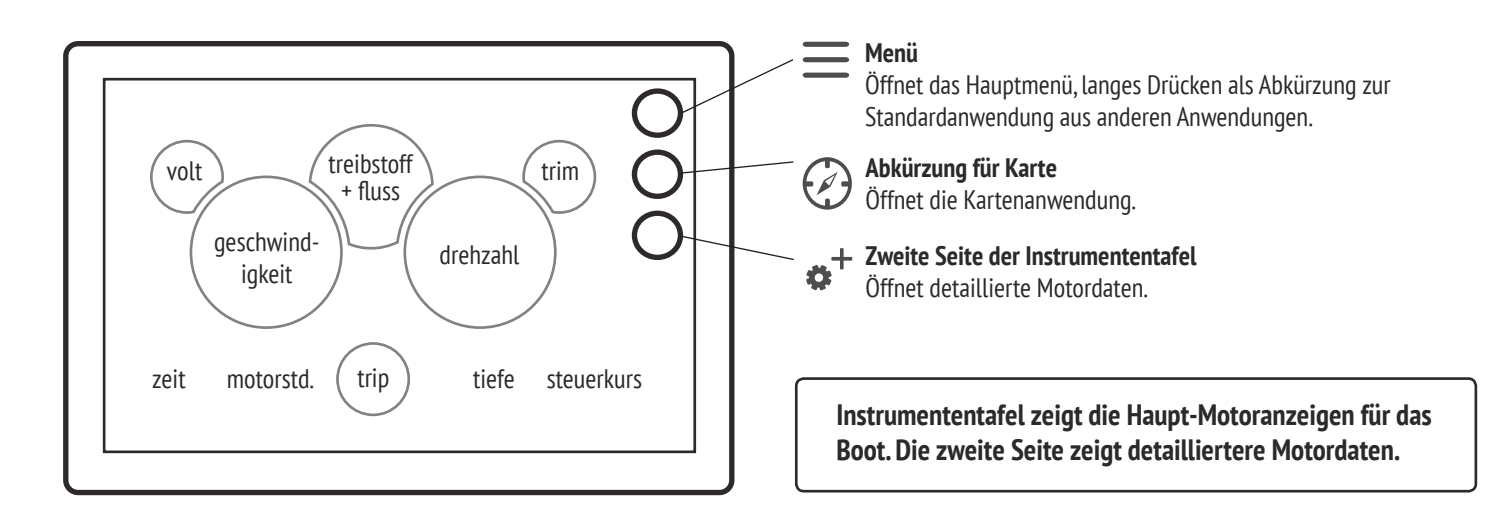

## Anwendungen: Radio

**Sie können in den Systemeinstellungen zwischen FM und DAB Radiotyp wechseln. Die Funktionstasten für DAB Radio umfassen Suchen- und Reset-Taste anstatt Vorwärts - und Rückwärts scannen.**

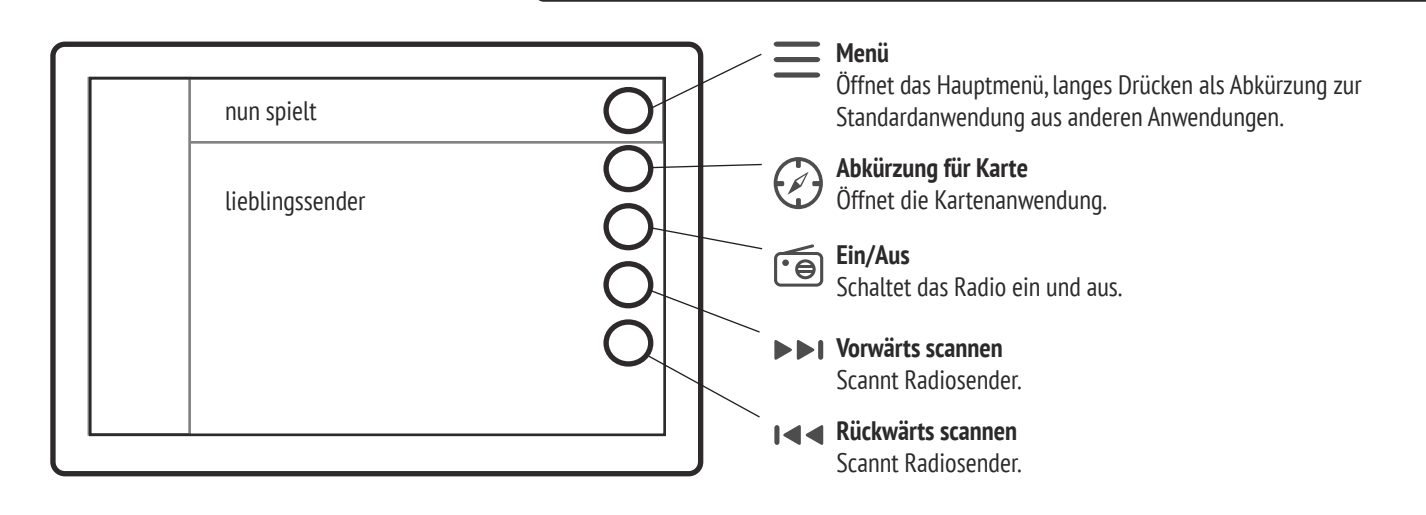

**Die Radioanwendung bietet Speicherplätze für Ihre beliebtesten FM Radiosender. Um den aktuellen Sender zu speichern, tippen Sie auf das + Symbol am Ende eines freien Speicherplatzes. Um einen gespeicherten Sender zu löschen, tippen Sie auf das - Symbol am Ende des Sendernamens.** 

## Anwendungen: Wetter

**Wenn Sie Wetterwarnungen in Echtzeit über das Q-System erhalten möchten, gehen Sie zu Alarme in den Einstellungen und markieren Sie die Wetterwarnungen.**

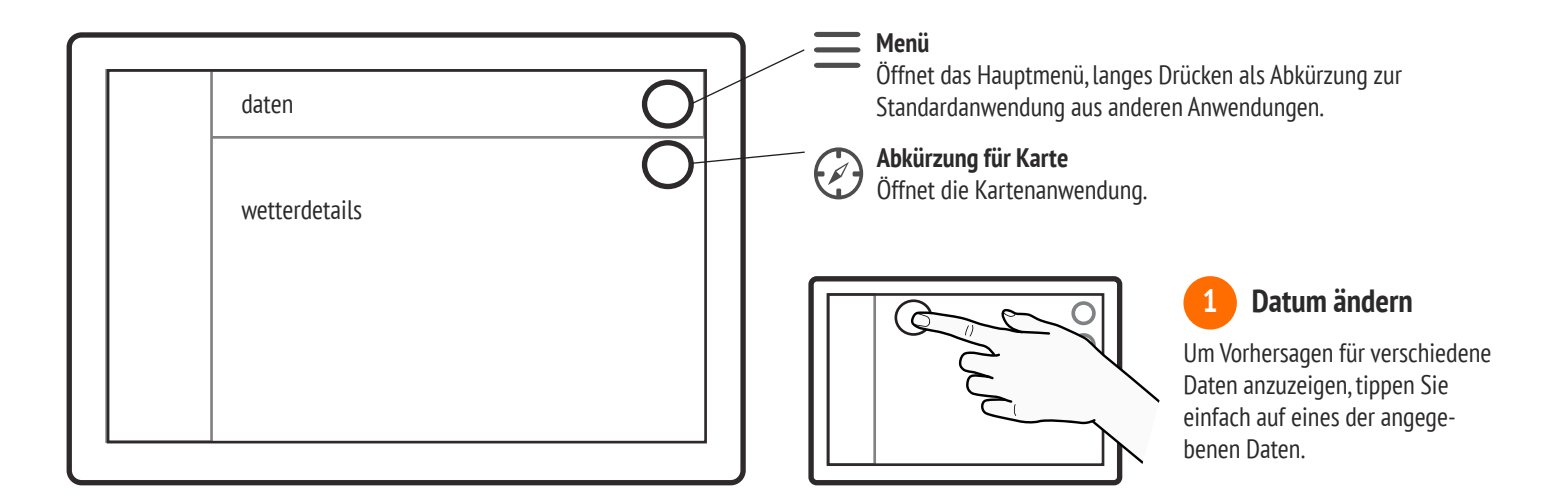

## Anwendungen: Anleitungen

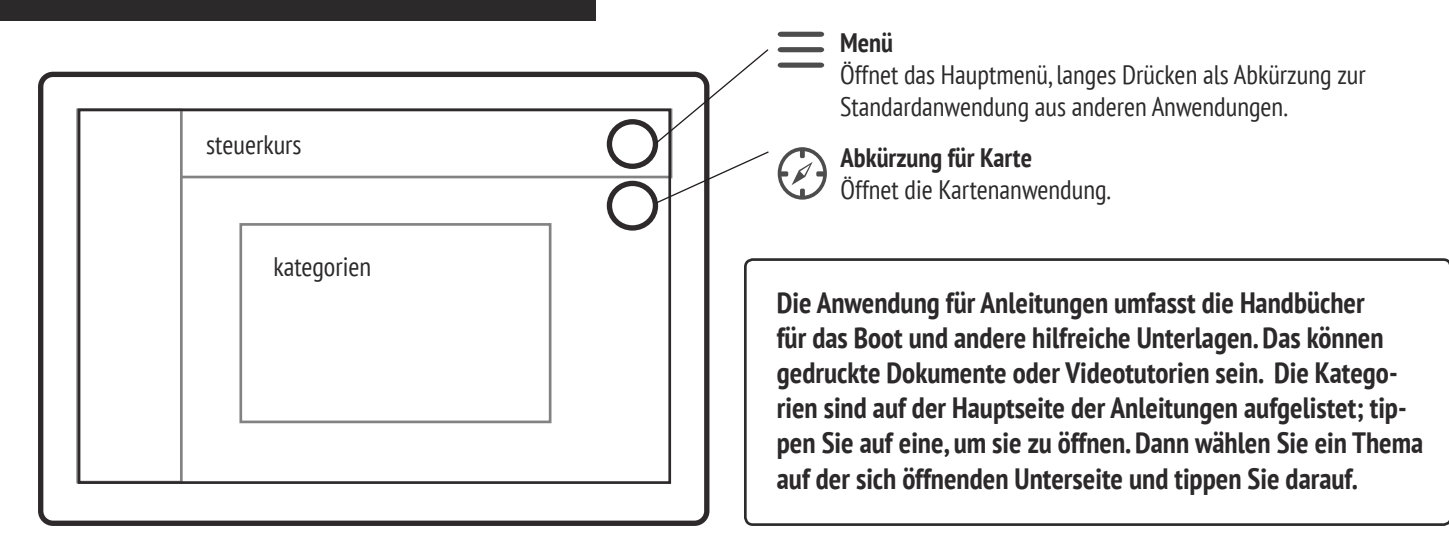

### **Videoplayer: Dokumente:**

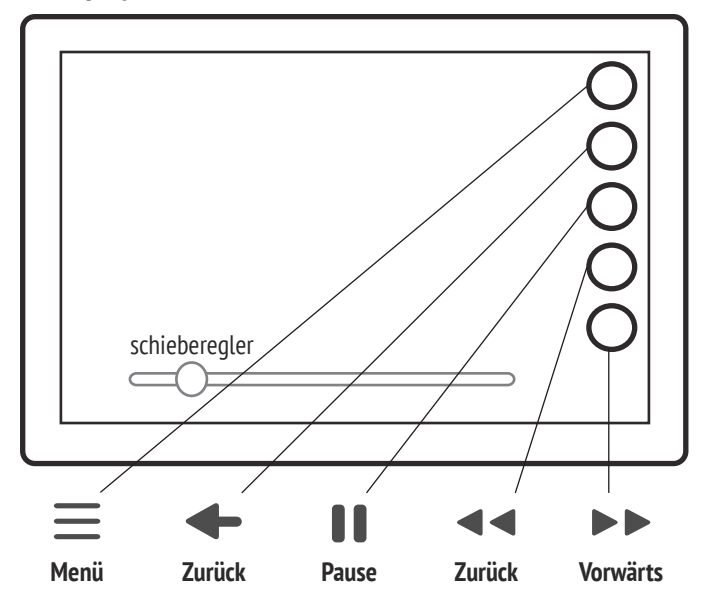

### **1 System**

Alle allgemeinen Systemeinstellungen finden sich unter den Systemeinstellungen. Das umfasst ebenso Sprache, Zeitzone, Datumsformat und Radiotyp. Hier lassen sich ebenfalls die Werkseinstellungen wiederherstellen.

### **3 Einheiten**

Hier können Sie alle Maßeinheiten des Systems nach Ihren Vorgaben ändern, z. B. Geschwindigkeit, Tiefe und Richtung.

#### **5 Verbindungen**

Mit den Verbindungseinstellungen können Sie z. B. den WLAN-Modus oder die Bluetooth-Paarung für ein Gerät ändern.

### **7 Anzeige**

In den Einstellungen für die Anzeige finden Sie Anpassungen wie z. B. automatische/manuelle Anzeigehelligkeit.

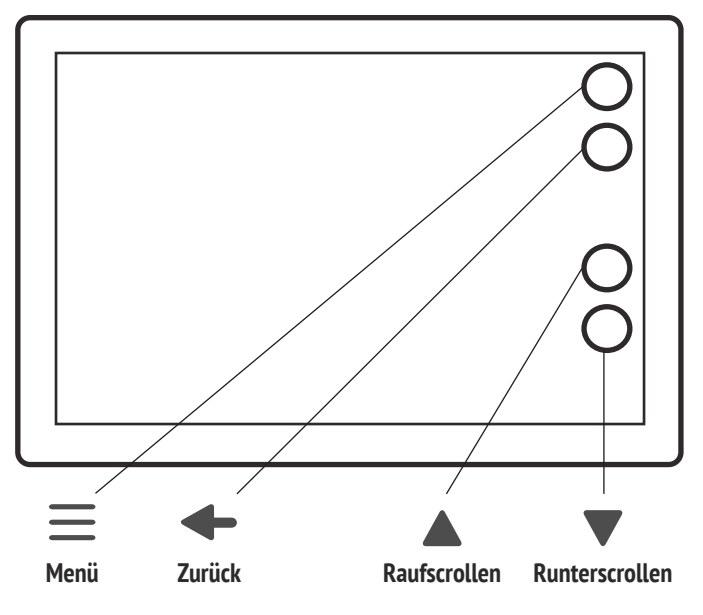

Anwendungen: Einstellungen **Die Einstellungen umfassen eine Reihe von Anpassungen und Funktionen von Detailansichten in Karten bis zur Paarung eines Bluetooth-Geräts.** 

### **2 Boot**

In den Bootseinstellungen finden Sie Einstellungen, die sich beispielsweise auf den Kraftstoffsensortyp beziehen. Hier finden Sie zusätzliche Pakete, die Sie nach einem Zurücksetzen auf die Werkseinstellungen aktivieren müssen.

### **4 Navigation**

Die Einstellungen zur Navigation umfassen alle Einstellungen für die Navigation, z. B. Kartenausrichtung und die Standardvergrößerung für die Karte. Sie können ebenso die GPS-Informationen einsehen und die Kartendetails einstellen.

### **6 Alarme**

Die Alarmeinstellungen enthalten alle Einstellungen bezüglich der Alarme. Sie können auswählen, ob Tiefen- oder Wetterwarnungen eingestellt werden, indem die entsprechenden Auswahlkästchen markiert werden. Hier können Sie ebenso die Prüfungen beim Start aktivieren bzw. deaktivieren.

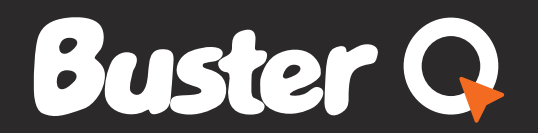

www.buster.fi/en/ www.theqexperience.com